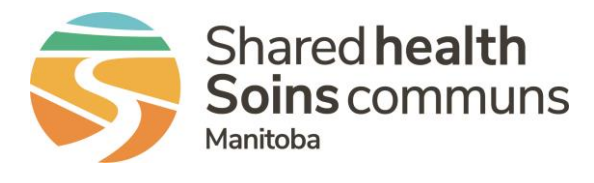

## **RL – File Properties**

## **QUICK REFERENCE GUIDE**

Actions you can complete under **File Properties** are to change file ownership or grant temporary access to another file manager,

Steps to change file ownership:

- 1. Select the **More Actions** box, in the lower right-hand corner from within the file.
- 2. Select **File Properties**.

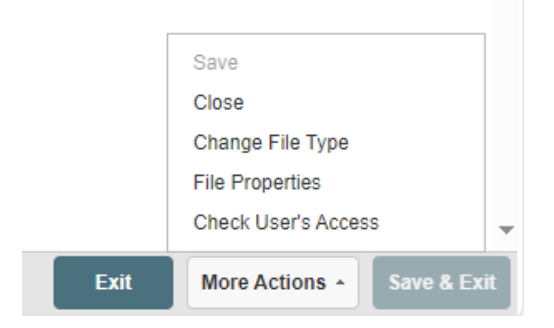

- 3. The main file properties page will summarize in the **General** tab file history, for example who has modified the file or accessed it.
- 4. Click on the **Status/Ownership** tab to change the ownership of the file.

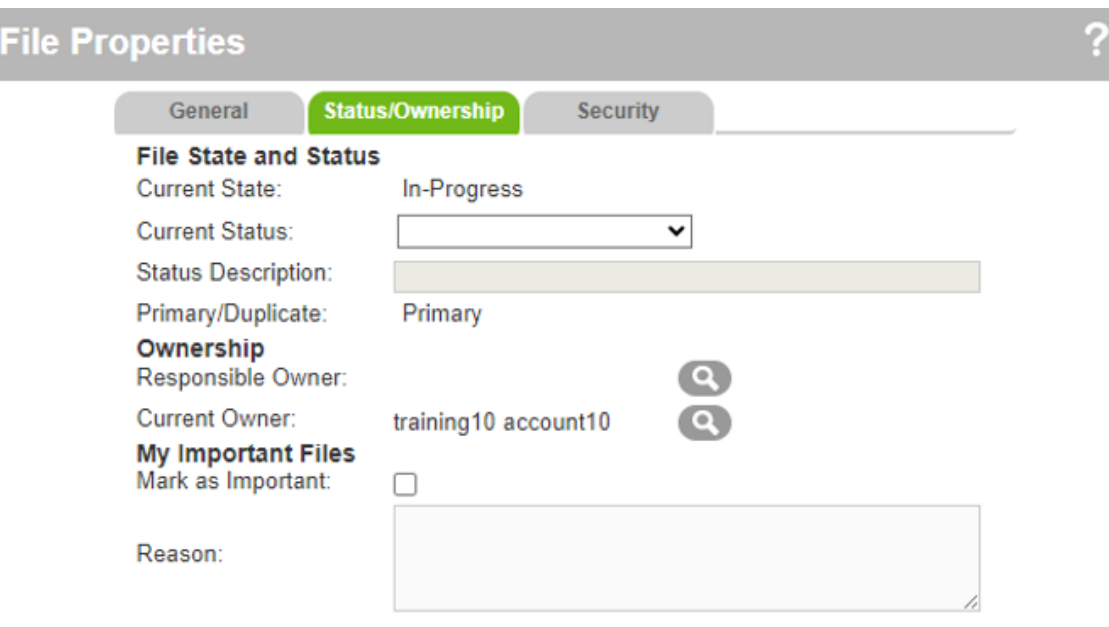

Responsible Owner - Typically a manager whose goal it is to make sure that the file gets closed. Current Owner - The user who is working the file at this moment. They are taking the steps necessary to close the file.

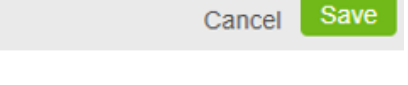

## **RL – File Properties**

- 5. Click on the magnifying glass to open a search page titled **Select Users**. You can search using user ID (e.g. from email) or with partial name, job title or by department.
- 6. Click on **Search**.
- 7. Click on circle by the file manager from the search result and then on **OK**, or
- 8. Click on **Reset** if you do not find the individual and you want to complete another search.

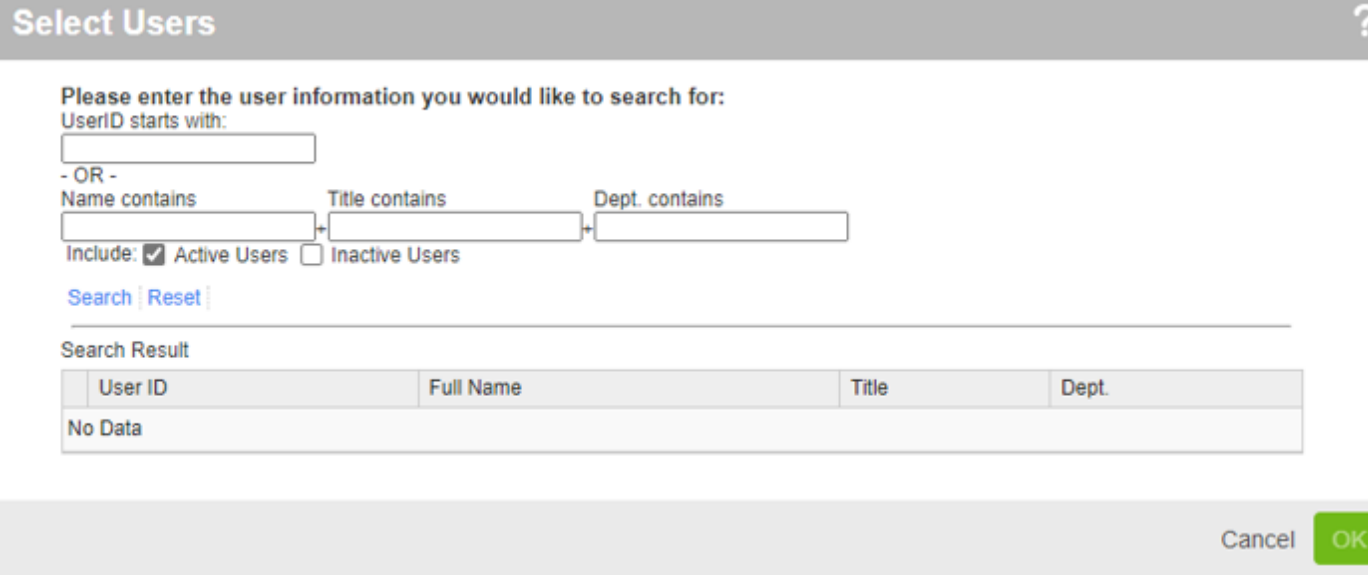

Steps to grant access for another file manager to complete a task, review only or to have all access to work on the file:

- 1. From the **Files Property** page, click on **Security** tab,
- 2. Click on **Add** under the **Granted Access**.

## **Granted Access**

Add Modify Delete

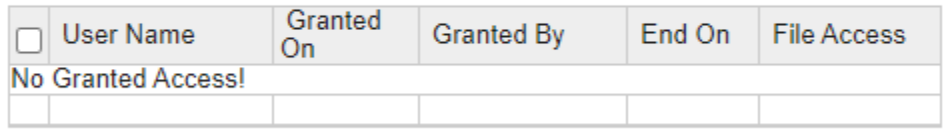

3. Click on the plus sign to open the **Select Users** page to search for the individual as described in steps 5 to 8 above,

Tip – You can assign new ownership from the Info Center:

- Click on the box by the selected file
- Click on the **More** drop-down box
- Select **Change Owner**
- Enter 2 or more characters to search for the individual and click **Execute** to change ownership

**QUESTIONS?** Contact [RL\\_Support@sharedhealthmb.ca](mailto:RL_Support@sharedhealthmb.ca)